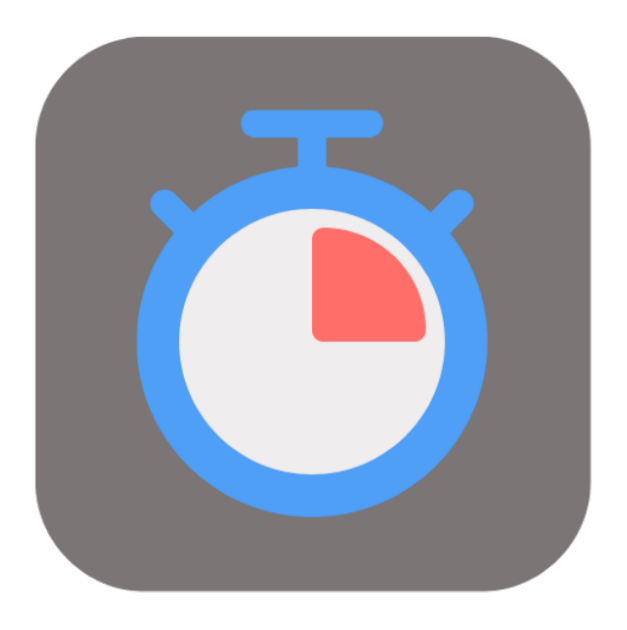

## **BEYOND SERVICETIMETRACKING**

# User Guide

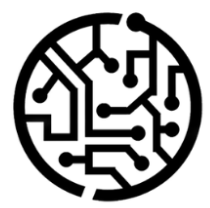

### **BEYONDIT GmbH**

Schauenburgerstr. 116 24118 Kiel Germany +49 431 3630 3700 hello@beyondit.gmbh

## **Table of Contents**

About BEYOND [ServiceTimeTracking](#page-2-0) **[Setup](javascript:void(0))** Assign User [Permissions](#page-3-0) Setup Beyond [ServiceTimeTracking](#page-4-0) Create User [Account](#page-5-0) [Features](javascript:void(0)) Track [Times](#page-6-0) Edit [Recorded](#page-9-0) Times Edit Start [Time](#page-8-0) Edit End [Time](#page-8-1) Assign Recorded Times to Different [Worksheet](#page-9-1) Transfer Recorded Times to [Document](#page-12-0)

## <span id="page-2-0"></span>**About BEYOND ServiceTimeTracking**

#### **About this Extension**

BEYOND ServiceTimeTracking is an extension for Microsoft Dynamics 365 Business Central. It was developed by:

#### **BEYONDIT GmbH**

Schauenburgerstraße 116 24118 Kiel **Germany** [moin@beyondit.gmbh](mailto:moin@beyondit.gmbh) +49 431 [3630](tel:+4943136303700) 3700

**Beyond ServiceTimeTracking** makes it possible to record times required to complete a service on a service item. The app provides a special user login for resources working on lines in a service document.

The latest version of this documentation can be found at the following link: BEYOND [ServiceTimeTracking](http://docs.beyond365.de/pdf/BEYONDServiceTimeTracking_en-US.pdf) Documentation.

#### **O** NOTE

#### **No dependencies on or to other apps**

No dependent applications are required to use BEYOND ServiceTimeTracking, i.e. you do not need to install any additional applications.

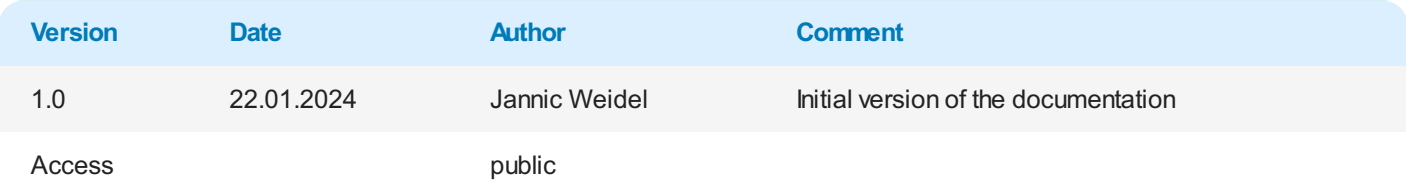

## <span id="page-3-0"></span>**Assign User Permissions**

The following description shows how to assign user permissions for the **BEYOND ServiceTimeTracking** extension. The permission sets provided are:

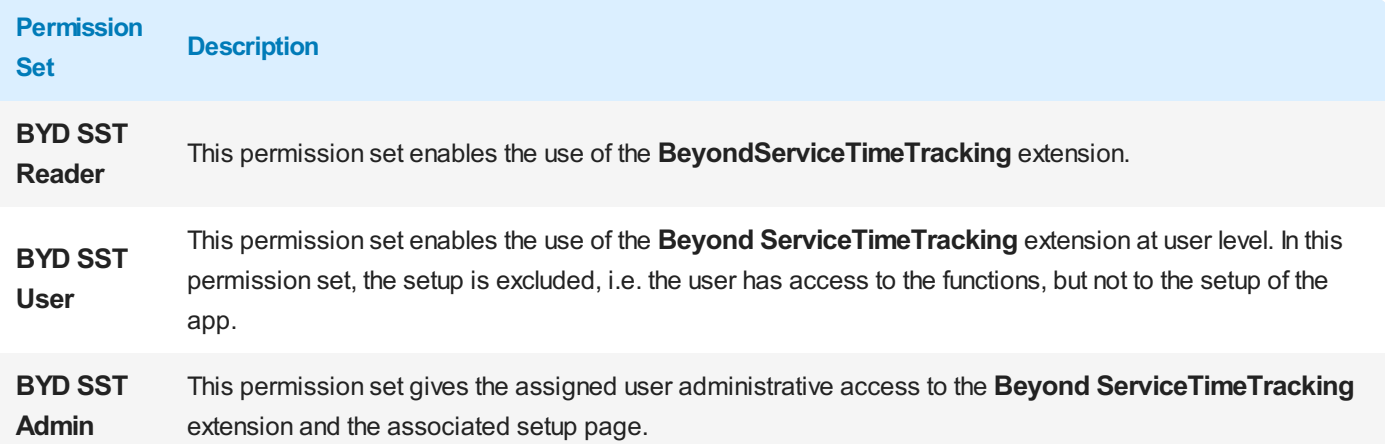

To assign the permission set for **BEYOND ServiceTimeTracking** to a user, proceed as follows:

- 1. Open the search function from the role center (**ALT+Q**).
- 2. Search for **[Permission](https://businesscentral.dynamics.com/?page=9802) Sets** and click on the appropriate search result.
- 3. The **Permission Sets** page is displayed.
- 4. Select one of the above permission sets from the list.
- 5. Click **Related** > **Permissions** > **Permission Set by User** in the menu bar.

| Permission Sets |                       |     |                                                                                                    |        |                           |                           |                           |
|-----------------|-----------------------|-----|----------------------------------------------------------------------------------------------------|--------|---------------------------|---------------------------|---------------------------|
|                 |                       |     | ○ Search ● Analyze + New 吸 Edit List   Delete 图 Permissions B Copy Permission Set. D Import Permission Sets D Export Permission Sets Actions v Related v Fewer options |        |                           |                           | $B \nabla \equiv 0$       |
|                 | Permission Set 1      |     | Name                                                                                                    | Type ? | Extension Name T          |                           |                           |
| $\rightarrow$   | <b>BYD STT ALL</b>    | -31 | BYD STT Admin                                                                                                    | System | BeyondServiceTimeTracking | Permissions $\smallsmile$ |                           |
|                 | <b>BYD STT READER</b> |     | <b>BYD STT Reader</b>                                                                                                    | System | BeyondServiceTimeTracking |                           |                           |
|                 | <b>BYD STT USER</b>   |     | <b>BYD STT User</b>                                                                                                    | System | BeyondServiceTimeTracking | Object Type               | Object ID 1 Object Name   |
|                 |                       |     |                                                                                                    |        |                           | <b>Table Data</b>         | 70839361 Time Buffer      |
|                 |                       |     |                                                                                                    |        |                           | Table Data                | 70839362 PDA Setup        |
|                 |                       |     |                                                                                                    |        |                           | <b>Table Data</b>         | 70839363 PDA History Time |
|                 |                       |     |                                                                                                    |        |                           | Table Data                | 70839364 PDA Time         |
|                 |                       |     |                                                                                                    |        |                           | <b>Table Data</b>         | 70839365 PDA Time Buffer  |
|                 |                       |     |                                                                                                    |        |                           | $-4.002$                  |                           |

Figure: Permission Sets for BEYOND ServiceTimeTracking

- 6. The **Permission Set by User** page is displayed.
- 7. Show the filter area (**SHIFT+F3**) and pick **Extension Name** and the value **BeyondServiceTimeTracking** as filter criteria.
- 8. The list is filtered to the permission sets of **BeyondServiceTimeTracking**.
- 9. Select the check box on the right side of the page for the user or users to whom you want to assign the permission set.

You have assigned a permission set for **BEYOND ServiceTimeTracking** to a user. Note that users with the **SUPER** permission set have all rights, i.e. you do not need to give this user any additional rights.

#### <span id="page-4-0"></span>**Setup Beyond ServiceTimeTracking**

#### This chapter describes how to set up **Beyond ServiceTimeTracking**.

To set up **Beyond ServiceTimeTracking**, proceed as follows:

- 1. Open the search function from the role center (**ALT+Q**) .
- 2. Search for the page **PDA Setup** and click on the corresponding search result.
- 3. The **PDASetup** page is displayed.

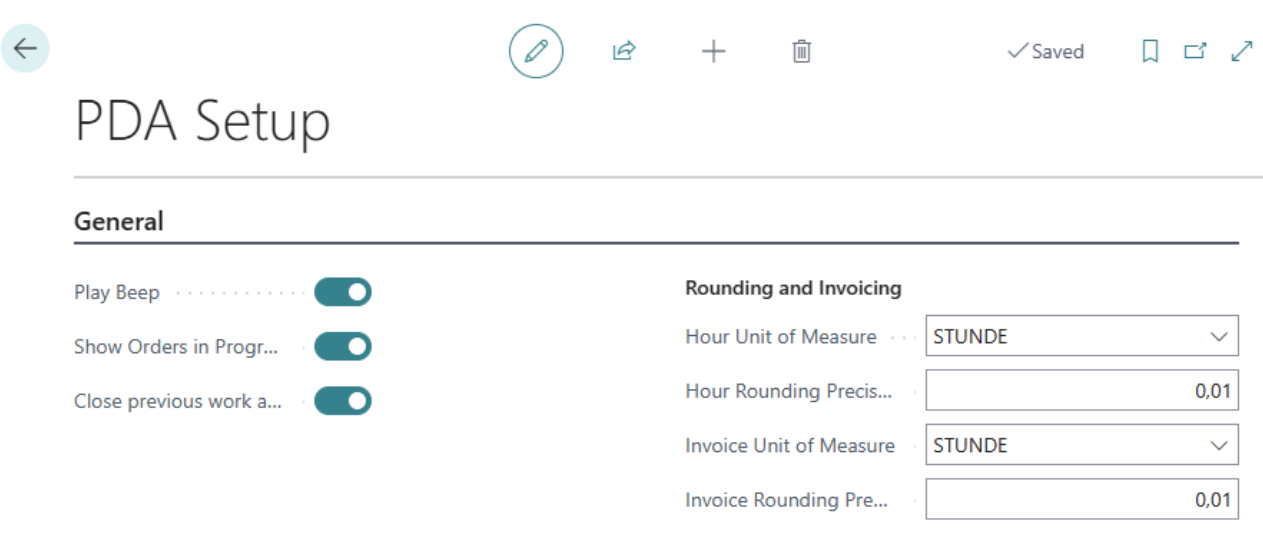

Figure: PDA Setup

- 4. In the **General** section, you can use the **Play Beep** slider to set whether a sound should be played when time recording is started.
- 5. Activate the **Display current orders** slider if you want to display orders for which times are already being recorded.
- 6. Activate the **Close previous work after starting new one** slider if you want to stop recording times when changing jobs for the original job.
- 7. In the **Rounding and Invoicing** section, you can set the unit of measurement in which times are recorded. Click in the **Hour Unit of Measure** field to specify the unit of measure in which the times are recorded from the dropdown list.
- 8. In the **Hour Rounding Precision** field, you can define when hours are rounded when they are recorded.
- 9. In the **Invoice Unit of Measure** field, you can specify which unit of measure is used for the invoice.
- 10. In the **Invoice Rounding Precision** field, you can define how the invoice is rounded.

You have set up **Beyond ServiceTimeTracking**.

#### <span id="page-5-0"></span>**Create User Account**

This chapter describes how to create a user account for the PDA. The user account is used to record and assign times.

To create a user account for recording times, proceed as follows:

- 1. Open the search function from the role center (**ALT+Q**) .
- 2. Search for the page **[PDALogins](https://businesscentral.dynamics.com/?page=70839369)** and click on the corresponding search result.
- 3. The **PDALogins** page is displayed.

| $\leftarrow$ |                    | PDA Logins |                                                                                   |  |              |        |      |          |  |  |    | ロロノ |   |
|--------------|--------------------|------------|-----------------------------------------------------------------------------------|--|--------------|--------|------|----------|--|--|----|-----|---|
|              |                    |            | $\varphi$ Search $\bullet$ Analyze + New $\mathbb F$ Edit List $\mathbb H$ Delete |  |              |        |      |          |  |  | 1R |     | 洼 |
|              |                    | Email 1    |                                                                                   |  | Resource No. | Active | Name | Password |  |  |    |     |   |
|              | $\rightarrow \ast$ |            |                                                                                   |  |              | ∗      |      |          |  |  |    |     |   |
|              |                    |            |                                                                                   |  |              |        |      |          |  |  |    |     |   |

Figure: User Accounts for Time Recording

- 4. To add a new user account to the system, click on the **New** option in the menu bar.
- 5. Enter the user's e-mail address in the new line under the **Email** column.
- 6. Under the **Resource No.** column, enter the number of the corresponding resource that is assigned to the user.
- 7. Activate the **Active** checkbox to activate the user account.
- 8. Enter the name of the resource in the **Name** column. This name will be used as the login user name.
- 9. Enter the password for the user account in the **Password** column.

You have created a user account and assigned it to a resource.

#### <span id="page-6-0"></span>**Track Times**

This chapter describes how to record times for a service document.

To record times for a service document, proceed as follows:

- 1. Switch on the PDA station or the computer and start Business Central.
- 2. The login page for **Beyond ServiceTimeTracking** is displayed.

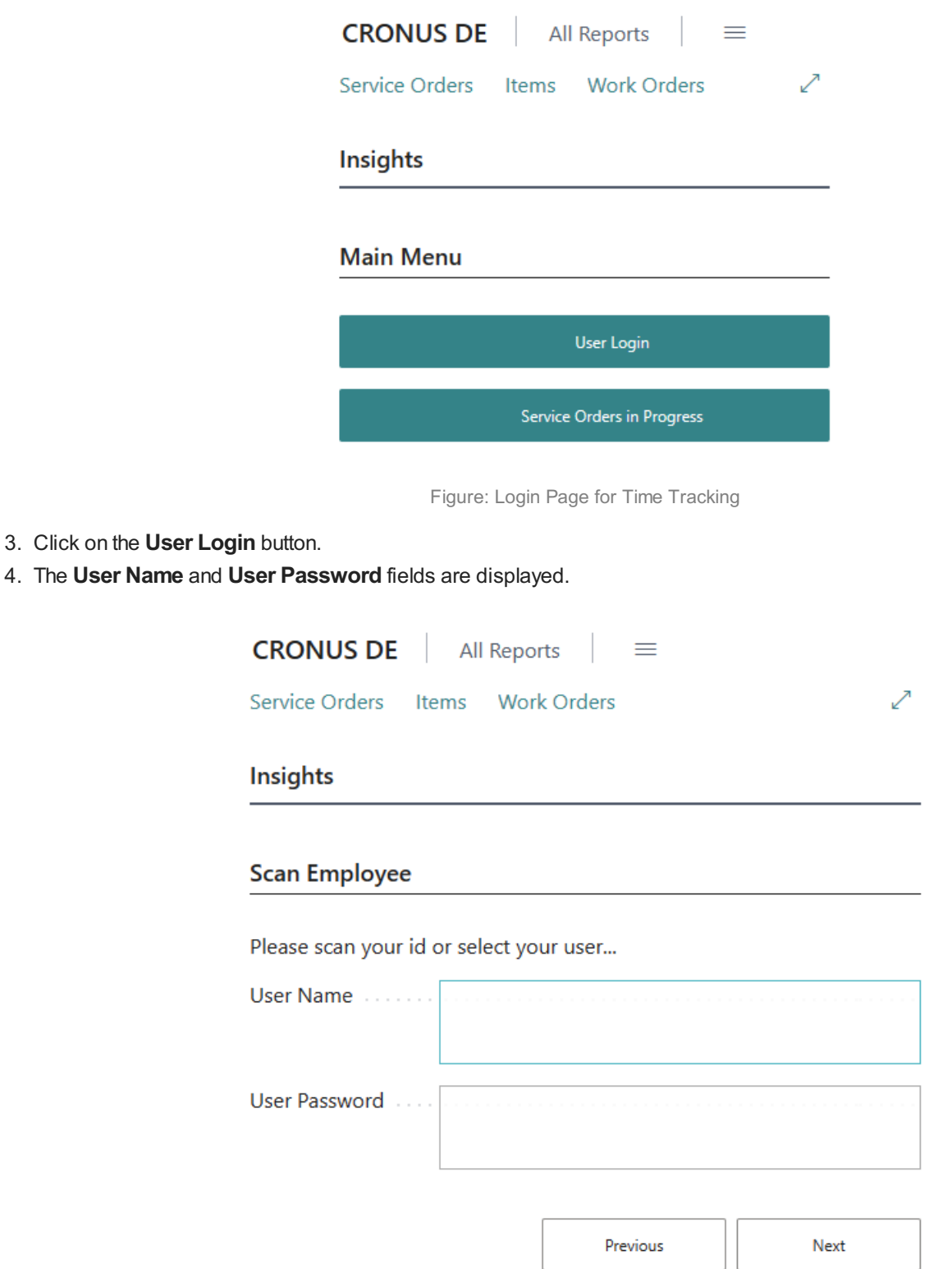

Figure: Login Screen

- 5. Enter the user name and the corresponding password.
- 6. To log in, click on the **Next** button.

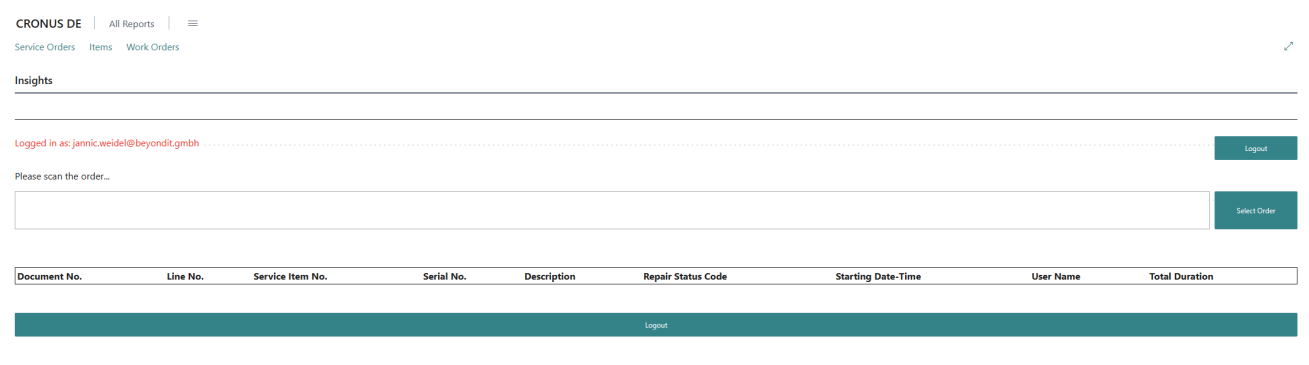

Figure: Logged In

7. Click on the **Select Order** button to select a service item line and start time recording.

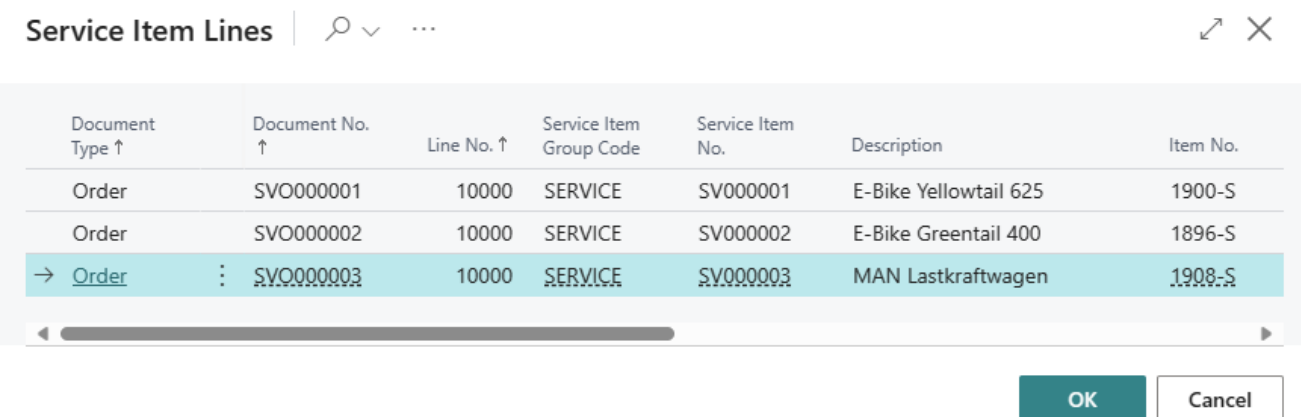

Figure: Available Service Item Lines

- 8. A window is displayed showing all available service item lines on which times can be recorded.
- 9. To select an order for time recording, click on the corresponding line and then on**OK**. If you have activated the **Play Beep** option in the setup, an acoustic signal is emitted.
- 10. The document is displayed on the login screen.

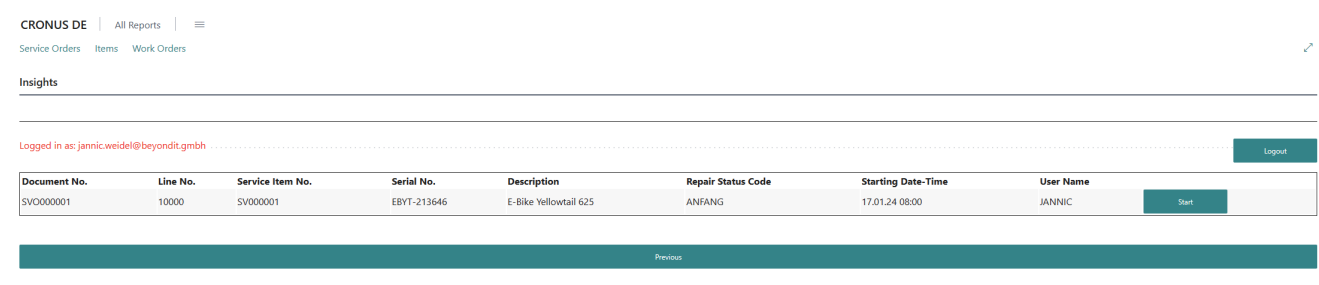

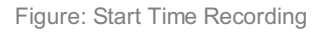

- 11. Click on **Start** to record the time required to complete the work.
- 12. After starting, the **End** button is displayed, click on this button after completing the work on the service item.
- 13. The total duration is calculated. You can confirm the recorded time using the **Confirm**button.

You have recorded a time for a service order.

## **Edit Recorded Times**

This chapter describes how you can edit recorded times. In addition to changes to the start and end times, you can also assign the recorded times to a different work sheet. The contents of this chapter are divided into the following sections:

- Edit Start [Time](#page-8-0)
- Edit End [Time](#page-8-1)
- Assign Recorded Times to Different [Worksheet](#page-9-1)

#### <span id="page-8-0"></span>**Edit Start Time**

This section describes how you can edit the start time of a recorded time. To edit the start time, proceed as follows:

- 1. Open the search function from the role center (**ALT+Q**) .
- 2. Search for the page **[PDATimes](https://businesscentral.dynamics.com/?page=70839367)** and click on the corresponding search result.
- 3. The **PDATimes** page is displayed.

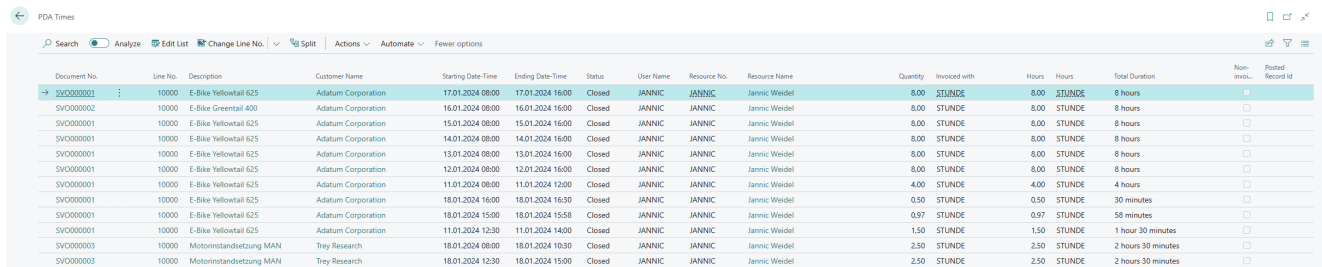

Figure: Recorded Times

- 4. Select the line for which you want to change the start time.
- 5. Expand the dropdown menu for the **Change Line No.** menu option.

| $\leftarrow$ | <b>PDA Times</b>                |              |                                                                         |                                                         |                           |                         |
|--------------|---------------------------------|--------------|-------------------------------------------------------------------------|---------------------------------------------------------|---------------------------|-------------------------|
|              | $O$ Search<br>Analyze           | Ex Edit List | $\blacksquare$ Change Line No. $\vert \vee \vert$                       | <sup>喝</sup> Split<br>Actions $\vee$<br>Automate $\vee$ | Fewer options             |                         |
|              | Document No.                    | Line No.     | <b>Kange Line No.</b><br>B Change Order No.<br><b>₹</b> Change Quantity | Customer Name                                           | <b>Starting Date-Time</b> | <b>Ending Date-Time</b> |
|              | SVO000001<br>$\rightarrow$<br>÷ | 10000        |                                                                         | <b>Adatum Corporation</b>                               | 17.01.2024 08:00          | 17.01.2024 16:00        |
|              | SVO000002                       | 10000        |                                                                         | <b>Adatum Corporation</b>                               | 16.01.2024 08:00          | 16.01.2024 16:00        |
|              | SVO000001                       | 10000        | <b>B</b> Change Starttime                                               | <b>Adatum Corporation</b>                               | 15.01.2024 08:00          | 15.01.2024 16:00        |
|              | SVO000001                       | 10000        |                                                                         | <b>Adatum Corporation</b>                               | 14.01.2024 08:00          | 14.01.2024 16:00        |
|              | SVO000001                       | 10000        | <b>B</b> Change Endtime                                                 | <b>Adatum Corporation</b>                               | 13.01.2024 08:00          | 13.01.2024 16:00        |
|              |                                 |              |                                                                         |                                                         |                           |                         |

Figure: Edit Start Time

- 6. Click on the **Change Starttime** option in the dropdown menu.
- 7. A window is displayed.
- 8. Enter the start date for the line in the **Date** field.
- 9. Enter the start time for the line in the **Time** field.
- 10. Confirm the changes by closing the window using the **OK** button.

You have changed the start time for the line.

#### <span id="page-8-1"></span>**Edit End Time**

This section describes how you can edit the end time of a recorded time. To edit the end time, proceed as follows:

- <span id="page-9-0"></span>1. Open the search function from the role center (**ALT+Q**) .
- 2. Search for the page **PDATimes** and click on the corresponding search result.
- 3. The **PDATimes** page is displayed.

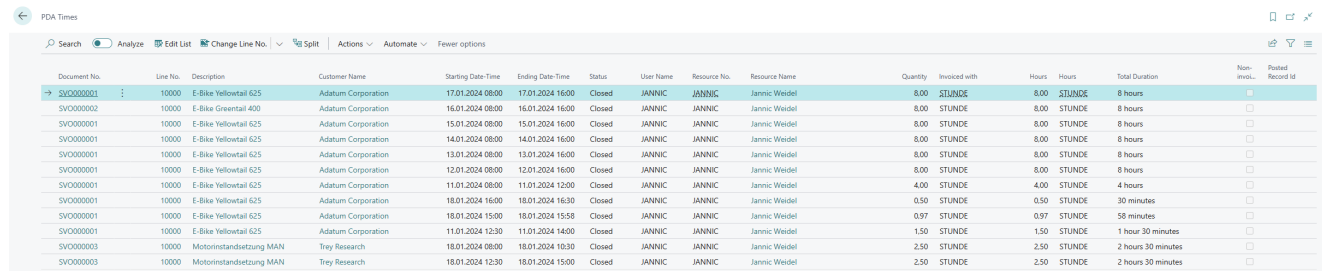

Figure: Recorded Times

- 4. Select the line for which you want to change the end time.
- 5. Expand the dropdown menu for the **Change Line No.** menu option.

| $\leftarrow$ | <b>PDA Times</b>                     |          |                                                              |                                                               |                           |                         |  |  |
|--------------|--------------------------------------|----------|--------------------------------------------------------------|---------------------------------------------------------------|---------------------------|-------------------------|--|--|
|              | $\circ$ Search<br>Analyze            |          | $\frac{1}{2}$ Edit List $\frac{1}{2}$ Change Line No. $\sim$ | 喝 Split<br>Actions $\vee$<br>Automate $\vee$<br>Fewer options |                           |                         |  |  |
|              |                                      |          | <b>iff</b> Change Line No.                                   |                                                               |                           |                         |  |  |
|              | Document No.                         | Line No. | B Change Order No.                                           | <b>Customer Name</b>                                          | <b>Starting Date-Time</b> | <b>Ending Date-Time</b> |  |  |
|              | SVO000001<br>$\rightarrow$<br>$\sim$ | 10000    |                                                              | <b>Adatum Corporation</b>                                     | 17.01.2024 08:00          | 17.01.2024 16:00        |  |  |
|              | SVO000002                            | 10000    | <b>₹</b> Change Quantity                                     | <b>Adatum Corporation</b>                                     | 16.01.2024 08:00          | 16.01.2024 16:00        |  |  |
|              | SVO000001                            | 10000    | <b>B</b> Change Starttime                                    | <b>Adatum Corporation</b>                                     | 15.01.2024 08:00          | 15.01.2024 16:00        |  |  |
|              | SVO000001                            | 10000    |                                                              | <b>Adatum Corporation</b>                                     | 14.01.2024 08:00          | 14.01.2024 16:00        |  |  |
|              | SVO000001                            | 10000    | <b>B</b> Change Endtime                                      | <b>Adatum Corporation</b>                                     | 13.01.2024 08:00          | 13.01.2024 16:00        |  |  |

Figure: Edit End Time

- 6. Click on the **Change Endtime** option in the dropdown menu.
- 7. A window is displayed.
- 8. Enter the end date for the line in the **Date** field.
- 9. Enter the end time for the line in the **Time** field.
- 10. Confirm the changes by closing the window using the **OK** button.

You have changed the end time for the line.

#### <span id="page-9-1"></span>**Assign Recorded Times to Different Worksheet**

This section describes how you can assign the recorded times to another worksheet. To assign the recorded times to another worksheet, proceed as follows:

- 1. Open the search function from the role center (**ALT+Q**) .
- 2. Search for the page **PDATimes** and click on the corresponding search result.
- 3. The **PDATimes** page is displayed.

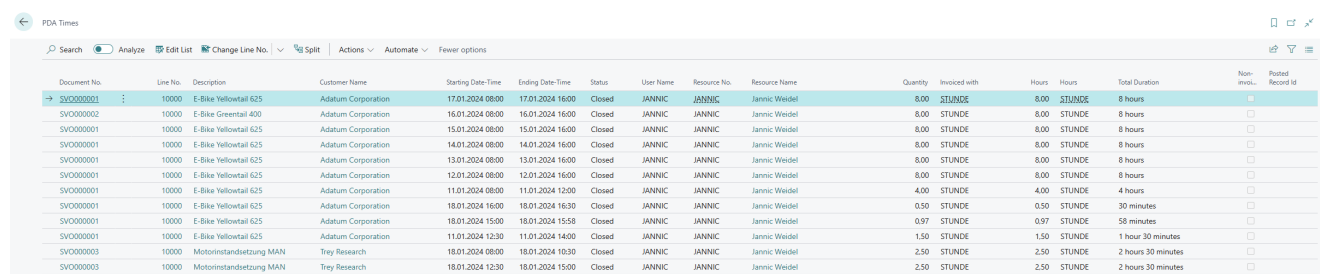

Figure: Recorded Times

- 4. Select the line whose recorded times you would like to assign to another worksheet.
- 5. Expand the dropdown menu for the **Change Line No.** menu option.

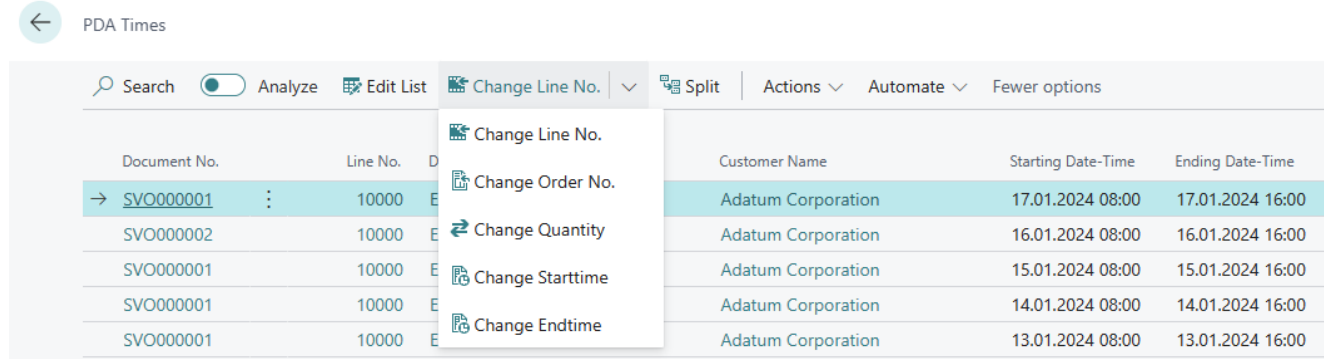

Figure: Transfer Times to a different Worksheet

- 6. Click on the **Change Order No.** option in the dropdown menu.
- 7. A window is displayed.
- 8. Enter the number of the new service document in the **Document No.** field. To display an overview of all available documents, click on the ellipsis (**...**).
- 9. Enter the service line of the document in the **Line No.** field. The recorded times are transferred to this line.
- 10. Confirm the changes by closing the window using the **OK** button.

You have assigned the recorded times to another service worksheet.

#### **Transfer Recorded Times to Document**

This chapter describes how you can transfer the recorded times of one or more employees to the document. To transfer the recorded times to the document, proceed as follows:

- 1. Switch on the PDA station or the computer and start Business Central.
- 2. The login page for **Beyond ServiceTimeTracking** is displayed.

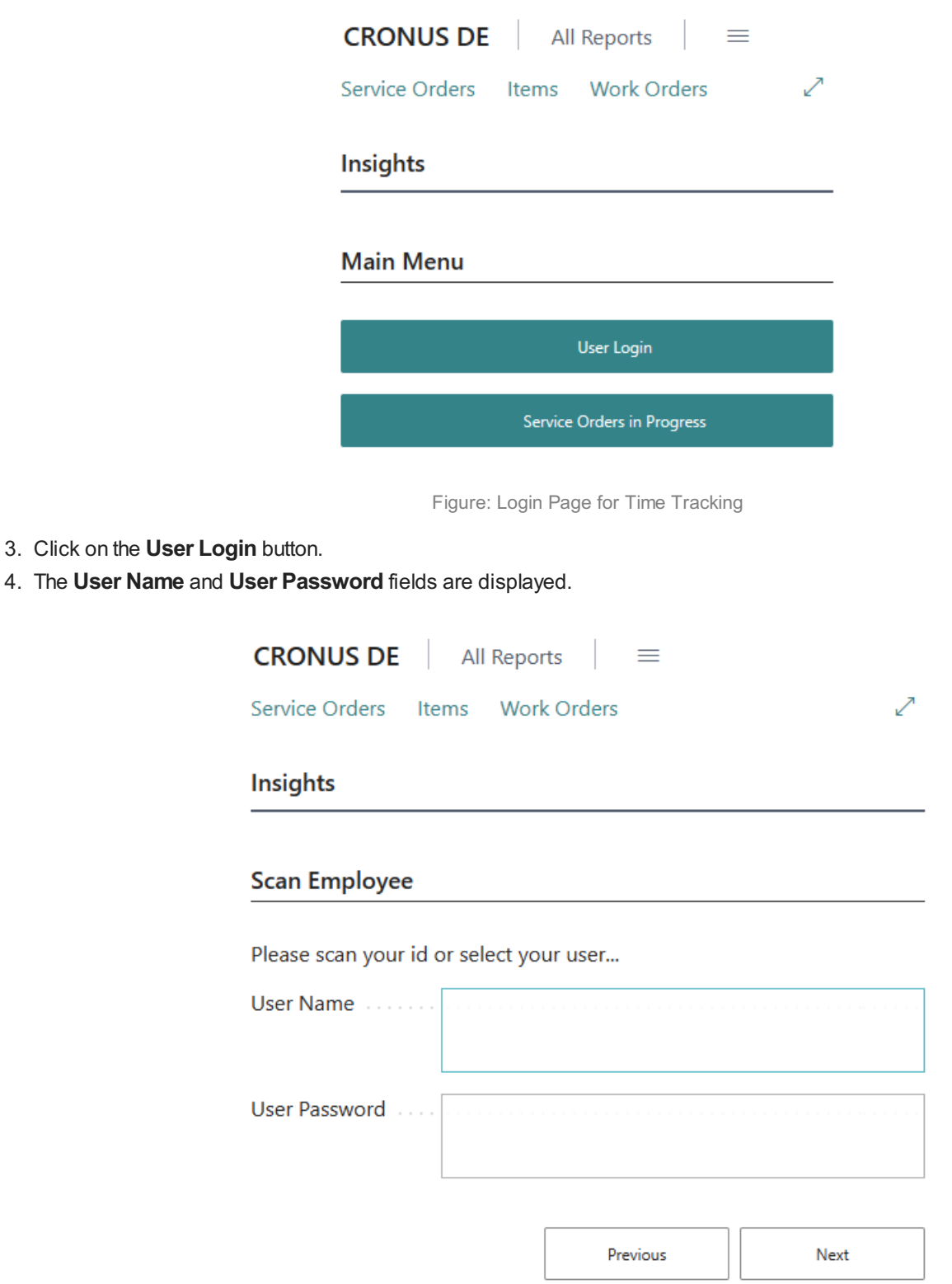

Figure: Login Screen

- 5. Enter the user name and the corresponding password.
- 6. To log in, click on the **Next** button.

<span id="page-12-0"></span>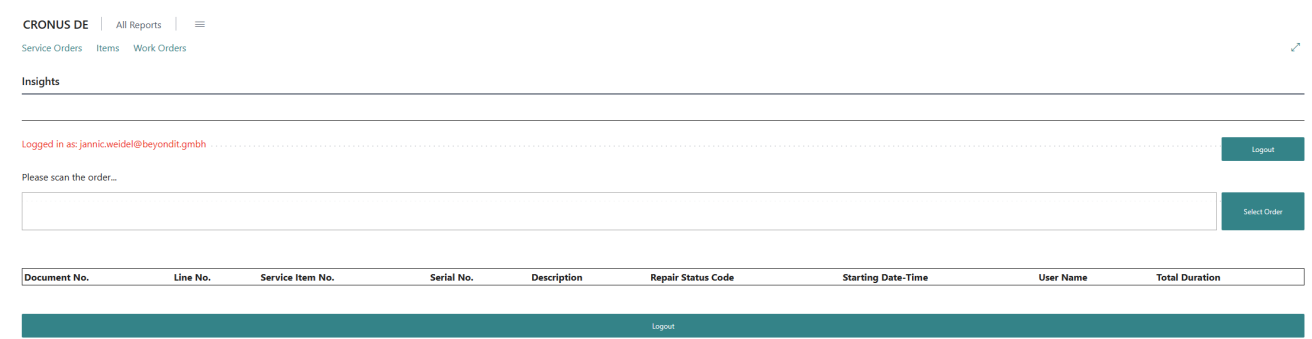

Figure: Logged In

- 7. You have logged in.
- 8. Click on the **Work Orders** option in the menu bar.
- 9. A list is displayed in which all work orders are shown.
- 10. Select the work order for which you want to transfer the recorded times as a resource line.
- 11. In the menu bar, click **Related** > **Line** > **Service Item Worksheet**.

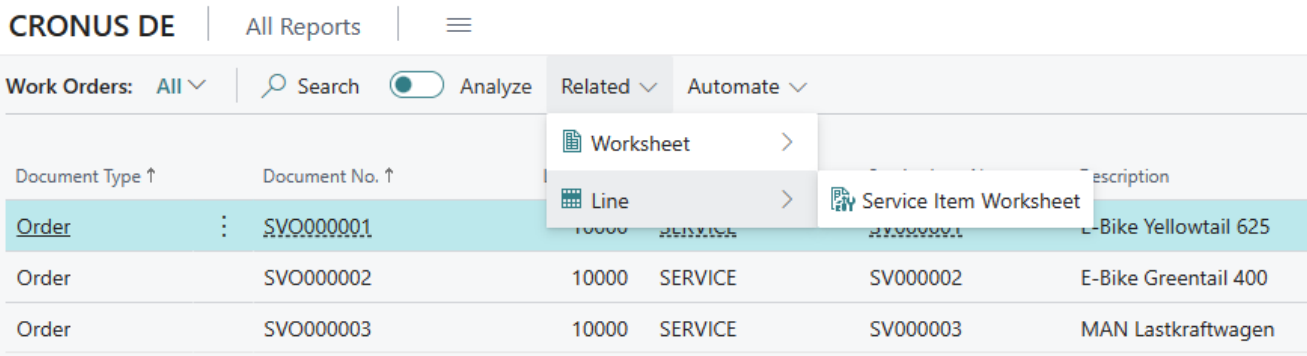

Figure: Open Service Item Worksheet

- 12. The **Service Item Worksheet** page for the corresponding line is displayed.
- 13. In the **PDAStatistics** area, you can view the recorded times. Lines formatted in red have been recorded but have not yet been transferred to the document.

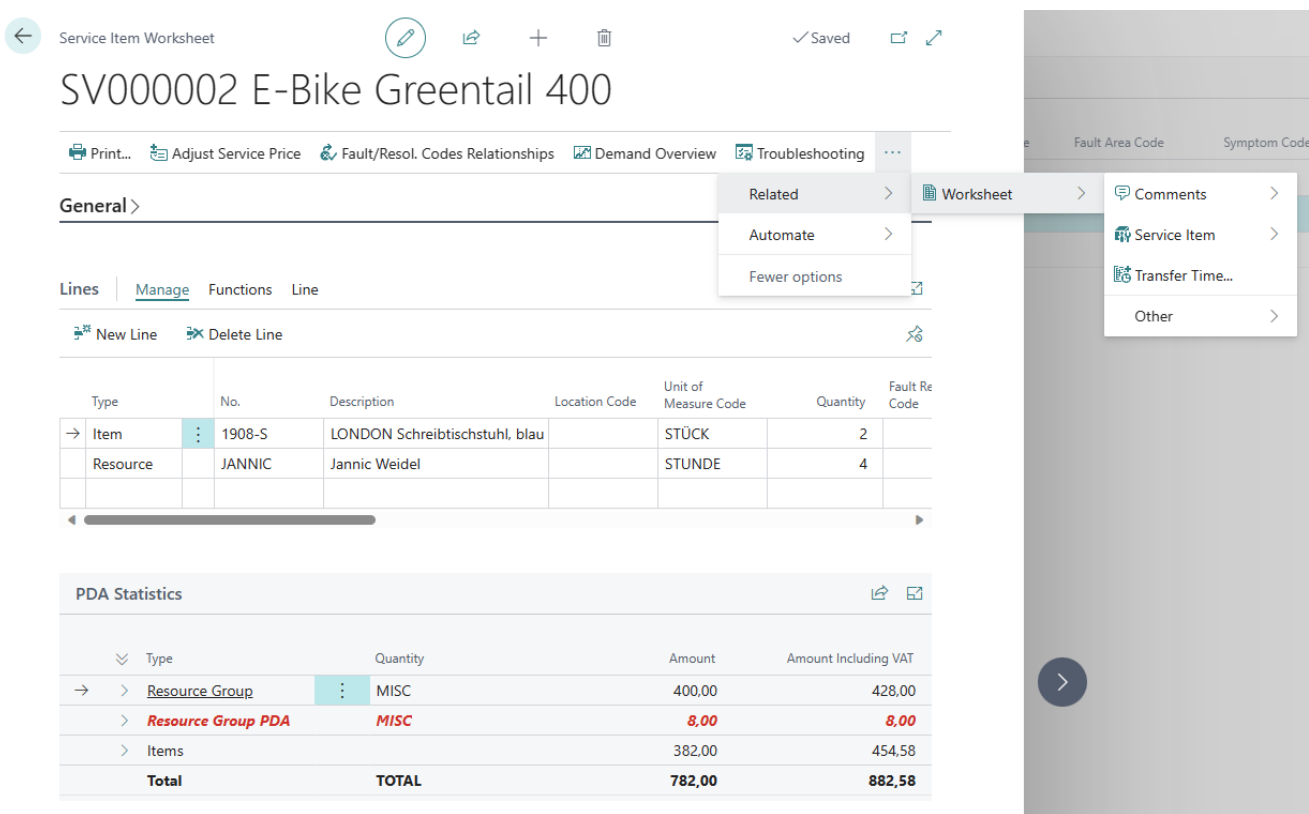

Figure: Transfer Times to the Document

- 14. To transfer the recorded times to the document, click on **Related** > **Worksheet** > **Transfer Time…** in the menu bar.
- 15. The lines with the type **PDA**from the **Statistics** area are transferred to the **Lines** area as a resource line. In addition, a dialog box is displayed indicating that lines have been added and that you need to post the document again.

You have transferred the recorded times to the document.

[Back](#page-2-0) to Start